# brother®

Setting Up the Machine

Windows<sup>®</sup>

Mac OS<sup>®</sup> 8.6-9.2

Mac OS<sup>®</sup> X 10.1/10.2.1 or greater

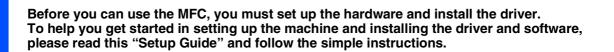

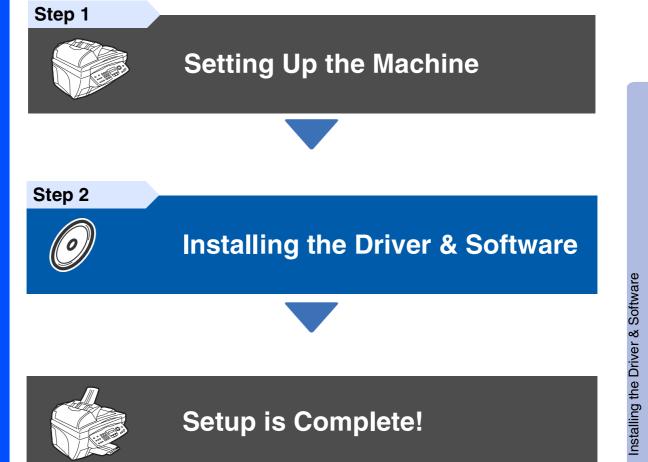

For the latest drivers and to find the best solution for your problem or question, access the Brother Solutions Centre directly from the driver or go to **http://solutions.brother.com** Keep this "Quick Setup Guide", User's Guide and supplied CD-ROM in a convenient place for quick and easy reference at all times.

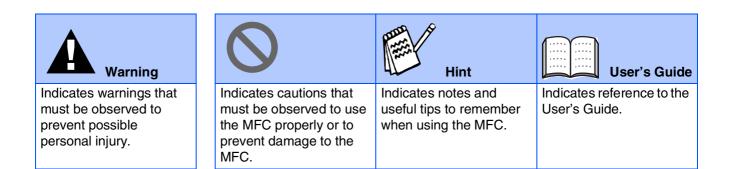

# Getting Started

# **Carton Components**

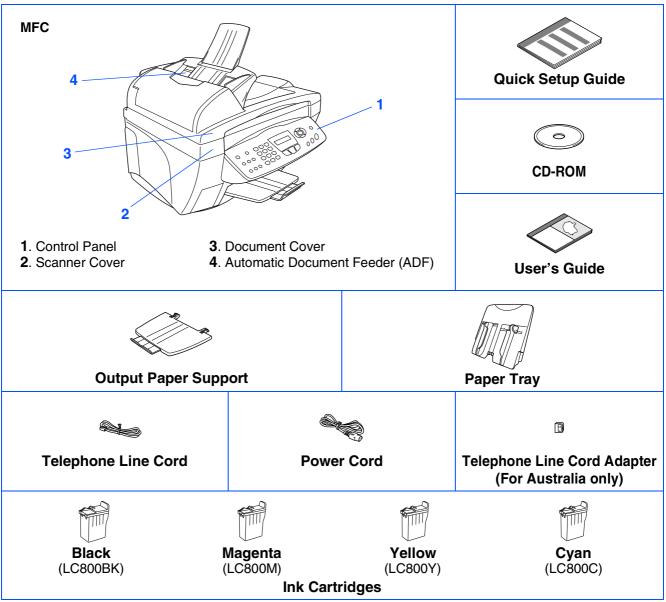

Carton components may differ from one country to another. Save all packing materials and the carton.

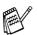

■ You must use the appropriate USB cable.

The interface cable is not a standard accessory. Please purchase an appropriate USB interface cable.

Use only a USB interface cable that is no longer than 2 meters.

# **Control Panel**

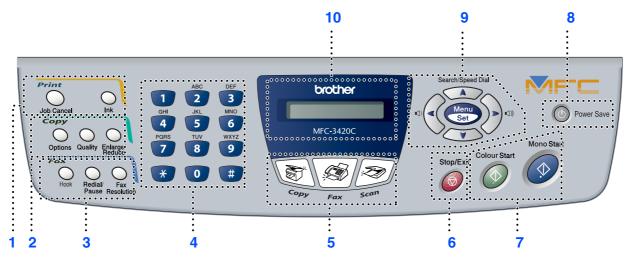

| 1. Print keys                     | 5. Mode keys      | 9. Navigation keys               |
|-----------------------------------|-------------------|----------------------------------|
| 2. Copy keys (Temporary Settings) | 6. Stop/Exit      | 10. Liquid Crystal Display (LCD) |
| 3. Fax and telephone keys         | 7. Start keys     |                                  |
| 4. Dial Pad                       | 8. Power Save key |                                  |

For the details of the control panel, see "Control panel overview" in Chapter 1 of the User's Guide.

# Step 1 Setting Up the Machine

| 1.  | Removing the Protective Parts                                | 4  |
|-----|--------------------------------------------------------------|----|
|     | Attaching the Paper Tray and Support                         |    |
|     | Loading Paper                                                |    |
| 4.  | Install Phone Line and Power Cord                            | 5  |
| 5.  | Set Your Country (For Australia / New Zealand Customer only) | 6  |
| 6.  | Installing the Ink Cartridges                                | 7  |
| 7.  | Colour Block Quality and Alignment Check                     | 9  |
| 8.  | Setting the Date and Time                                    | 11 |
| 9.  | Setting Your Station ID                                      | 12 |
| 10. | Selecting a Receive Mode                                     | 13 |
|     | •                                                            |    |

#### Step 2

# Installing the Driver & Software

| ows <sup>®</sup> | Supplied CD-ROM (MFL-Pro Suite)<br>For Windows <sup>®</sup> 98/98SE/Me/2000 Professional/XP Users<br>■ For Windows <sup>®</sup> 98/98SE/Me Users Only | 19 |
|------------------|----------------------------------------------------------------------------------------------------|----|
| Windows®         | <ul> <li>■ For Windows<sup>®</sup> 2000 Professional Users Only</li> <li>■ For Windows<sup>®</sup> XP Users Only</li> </ul>                           | 21 |

| For Mac OS <sup>®</sup> 8.6 to 9.2 Users 2             | 24 |
|--------------------------------------------------------|----|
| For Mac OS <sup>®</sup> X 10.1/10.2.1 or greater Users | 26 |
|                                                        | .0 |

# Step 1 Setting Up the Machine

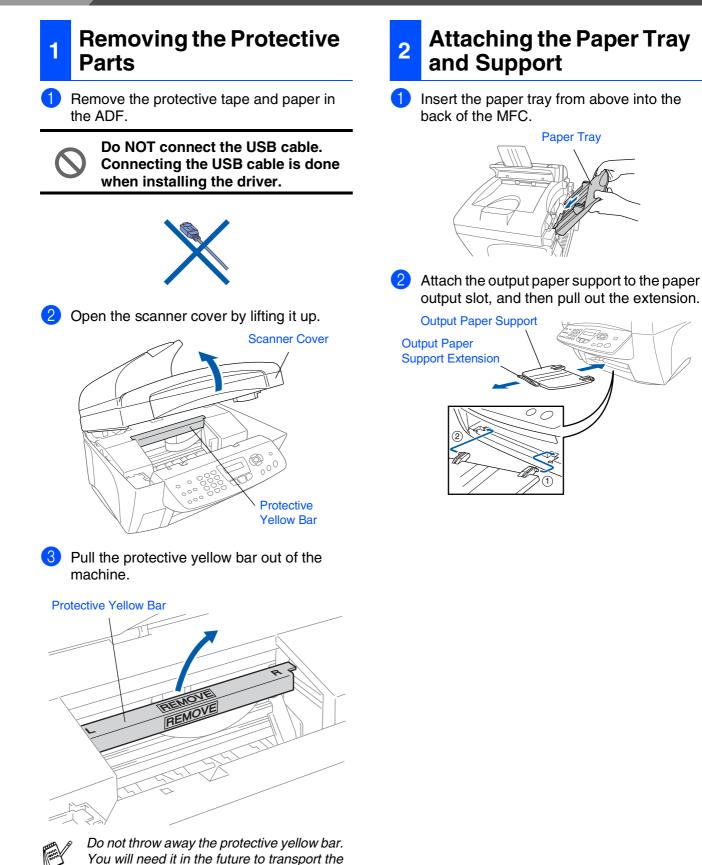

Close the scanner cover.

machine.

# Setting Up the Machine

Mac OS<sup>®</sup> X 10.1/10.2.1 or greater

5

### **3** Loading Paper

You can load up to 100 sheets of 80 gsm paper.

For more details, see "Paper Capacity of the Paper Tray" in Chapter 2 of the User's Guide.

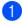

Fan the stack of paper well to avoid paper jams and misfeeds.

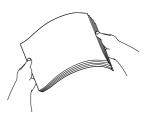

 Press and slide the paper guide to fit the paper width.

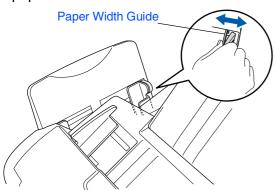

3 Gently insert the paper. Make sure the print side is towards you and the paper is below the maximum paper mark.

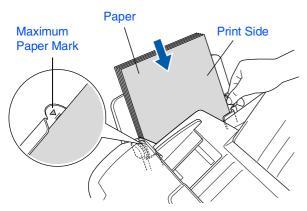

# Install Phone Line and Power Cord

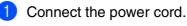

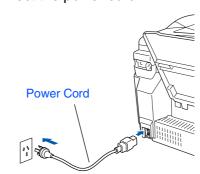

Connect the telephone line cord. Connect one end of the telephone line cord to the jack on the MFC marked **LINE** and the other end to a modular wall jack.

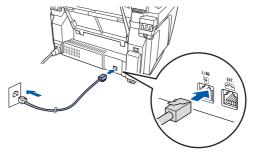

O not connect the USB cable yet.

### A Warning

- The MFC must be grounded using a 3-prong plug.
- Since the MFC is grounded through the power outlet, you can protect yourself from potentially hazardous electrical conditions on the telephone network by keeping the power to your MFC on when you connect it to a telephone line. Similarly, you can protect yourself when you want to move your MFC by disconnecting the telephone line first and then the power cord.

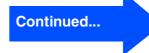

# Setting Up the Machine

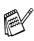

Step 1

If you are sharing one phone line with an external telephone, connect it as shown below.

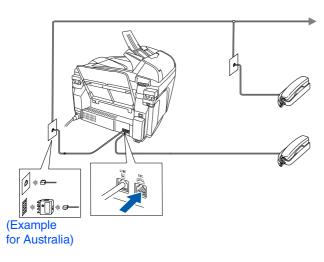

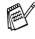

If you are sharing one phone line with an external telephone answering machine, connect it as shown below.

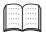

Please set the Receive Mode to "External TAD" if you have an external answering machine. For more details, see "Connecting the machine" in Chapter 1 of the User's Guide.

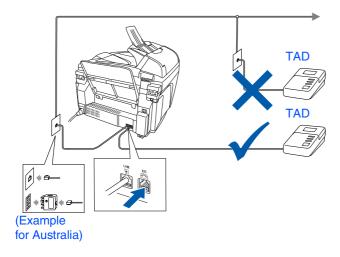

### 5 Set Your Country (For Australia / New Zealand Customer only)

### A Warning

You must set your country so that the machine works correctly.

 Check that the power is turned on (by plugging in the power cord) The LCD shows;

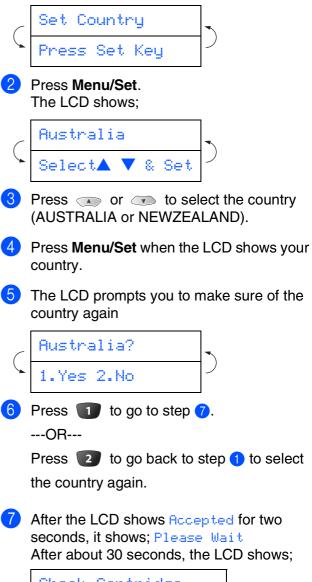

Check Cartridge

8 Go to step 6 "Installing the lnk Cartridges".

# Windows<sup>®</sup>

Mac OS<sup>®</sup> 8.6-9.2

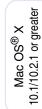

#### 6 Installing the Ink Cartridges

# A Warning

If ink gets in your eyes irrigate them with water immediately, and if irritation occurs consult a doctor.

1 Make sure that the power is turned on. The LCD shows;

#### Check Cartridge

2 Open the scanner cover by lifting it up. The print heads will move to the ink replacement position.

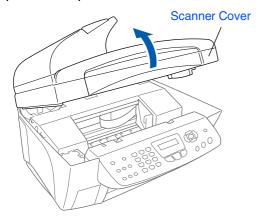

Push the four coloured ink cartridge covers one at a time so they pop up.

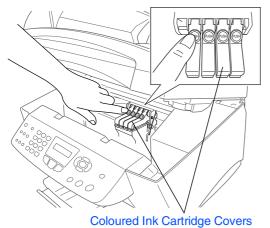

4 Remove the white shipping cover by pulling it towards you.

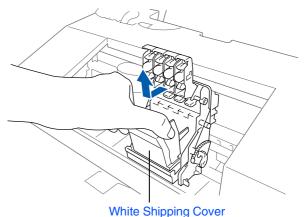

- The bottom of the white shipping cover is wet with ink that will cause stains, so wipe it clean before you place it down.
  - Do not throw away the white shipping cover. You will need it when you transport the machine.
- Take out the black ink cartridge.

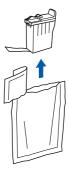

6 Carefully remove the sealing tape from the ink cartridge.

To prevent spilling ink and staining your hands and clothing, peel the sealing tape gently and slowly.

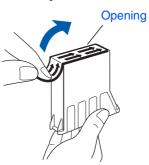

• Do not touch the ink opening on the cartridge or removed tape.

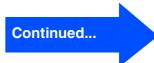

Setting Up the Machine

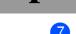

Step 1

Gently insert the black ink cartridge in the black ink position.

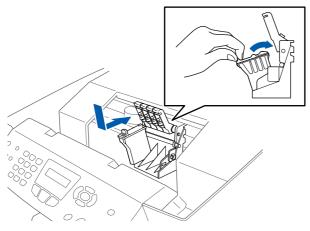

Press the cover down until it clicks.

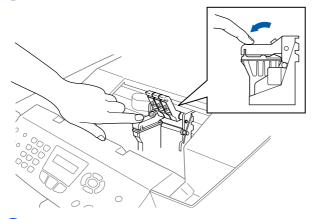

- 9 Repeat Steps 5 to 8 to install each colour ink cartridge. Match the colours of the ink to the cartridge covers.
- 10 Close the scanner cover. The MFC will enter a head cleaning cycle for approximately four minutes.

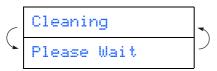

 $\bigcirc$ 

- DO NOT remove ink cartridges if you do not need to replace them. If you do so, it may reduce the ink quantity and the MFC will not know the quantity of ink left in the cartridge.
- DO NOT shake the ink cartridges. If ink stains your body or clothing, wash with soap or detergent immediately.
- Brother strongly recommends that you do not refill the ink cartridges provided with your machine. We also strongly recommend that you continue to use only Genuine Brother Brand replacement ink cartridges. Using or attempting to use potentially incompatible inks and/or cartridges in your machine may cause damage to the machine itself and/or it may result in unsatisfactory print quality. Our warranty coverage does not apply to any problem that was caused by the use of unauthorized third party ink and/ or cartridges. To protect your investment and guarantee your print quality please continue to replace consumed ink cartridges with only Genuine Brother **Branded Supplies.**
- If you mix the colours by installing an ink cartridge in the wrong position, you must clean the print head by running several cleaning cycles after correcting the cartridge installation. (See "Cleaning the print head" on page 13-12 of the User's Guide.)
- Once you open an ink cartridge, install it in the MFC and use it up within six months of installation. Use unopened ink cartridges by the expiration date written on the cartridge package.
- If Ink Empty shows on the LCD after you install the ink cartridges, check to make sure the ink cartridges are installed correctly.

# Setting Up the Machine

Windows<sup>®</sup>

Mac OS<sup>®</sup> 8.6-9.2

Mac OS<sup>®</sup> X 10.1/10.2.1 or greater

#### After the cleaning cycle is finished, the LCD Is Step "A" shows: 1.Yes 2.No Set Paper and Press Start Make sure the paper is loaded in the paper sheet. tray. Press Colour Start. 3 The MFC starts printing the PRINT QUALITY CHECK SHEET (only during Check. initial ink cartridge installation). ----OR----If you can see missing short lines, press ETEP A: Calor Block Guality Check 5. Check the quality of four-coor blocks formed by the short lines. 2. If all lines are clear and studie, the quality is CK. Press 1 (YEB) to get to STEP B.-OB.-Hard clear are clearer and studies, the quality is CK. Press 1 (YEB) to get to STEP B.-OB.-Hard clear are clearer and studies, the quality is CK. Press 1 (YEB) to get to STEP B.-OB.-Hard clear are clearer and studies. 1157 E. Advances Class? 3. Once the MORPH and D200Ph test pilot to see if No. 8 most closely matches the 8 sample. 2. Hits. Is the best masks, even 1 (FEB)—00m. 11 and/ber alloy member 3 balance match for allow 4000Ph or 10000Ph, even 2 (MOS) and go to Sing 3 3. For MOSPH, even the nucleur of the set pilot the most closely matches the 8 sample (1-6). 3. For MOSPH, even the nucleur of the set pilot the most closely matches the 8 sample (1-6). 5. For MOSPH, even the nucleur of the set pilot the most closely matches the 8 sample (1-6). OK Check in Step A ..... \_\_\_\_\_ -----Check in Step B dial pad.

**Colour Block Quality and** 

**Alignment Check** 

7

Check The LCD shows: OK? Check the quality of the four colour blocks formed by the short lines printed on the (BLACK/CYAN/YELLOW/MAGENTA)

Step A: Colour Block Quality

If all lines are clear and visible, press 1 on the dial pad to go to STEP B: Alignment

 $\boxed{2}$  on the dial pad and go to  $\boxed{3}$ .

Poor -----

The LCD asks you if the print quality is OK for each colour. Press **1** or **2** on the

| C | Black | OK?  | - |
|---|-------|------|---|
| 5 | 1.Yes | 2.No | ר |

When you have finished selecting (YES) or **2** (NO) for each colour, the LCD shows:

| _ | Start Cleaning? | - |
|---|-----------------|---|
| * | 1.Yes 2.No      |   |
|   |                 |   |

(

Press 1 (YES), and then MFC starts cleaning the colours.

After cleaning is finished, press Colour Start. The MFC starts printing the PRINT QUALITY CHECK SHEET again and goes back to the first step of STEP A.

Continued...

9

Step 1 **Setting Up the Machine** 

#### **Step B: Alignment Check**

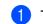

1 The LCD shows:

Is Step "B" OK? 1.Yes 2.No

Check the 600 dpi and 1200 dpi test print to see if No.5 most closely matches the OK sample (No.0). Press **1** if No.5 matches it.

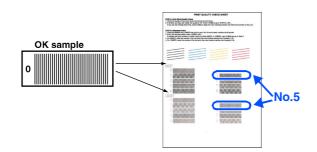

| 600 DPI                                 |        | 1200 DPI                                |
|-----------------------------------------|--------|-----------------------------------------|
| 0                                       | 5      |                                         |
| 2 Harris Henrich                        | 6      | 2 6 6                                   |
| 3 4 1 1 1 1 1 1 1 1 1 1 1 1 1 1 1 1 1 1 | 7<br>8 | 3 7 7 7 7 7 7 7 7 7 7 7 7 7 7 7 7 7 7 7 |

If another test print number is a better match for either 600 dpi or 1200 dpi, press 2 to select NO and go to 2.

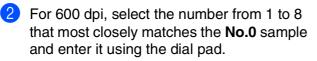

| ( | 600dpi | Adjust | ]. |
|---|--------|--------|----|
| 6 | Select | Best # |    |

3 For 1200 dpi, enter the number from 1 to 8 that most closely matches the No.0 sample.

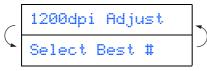

The Quality check is now complete.

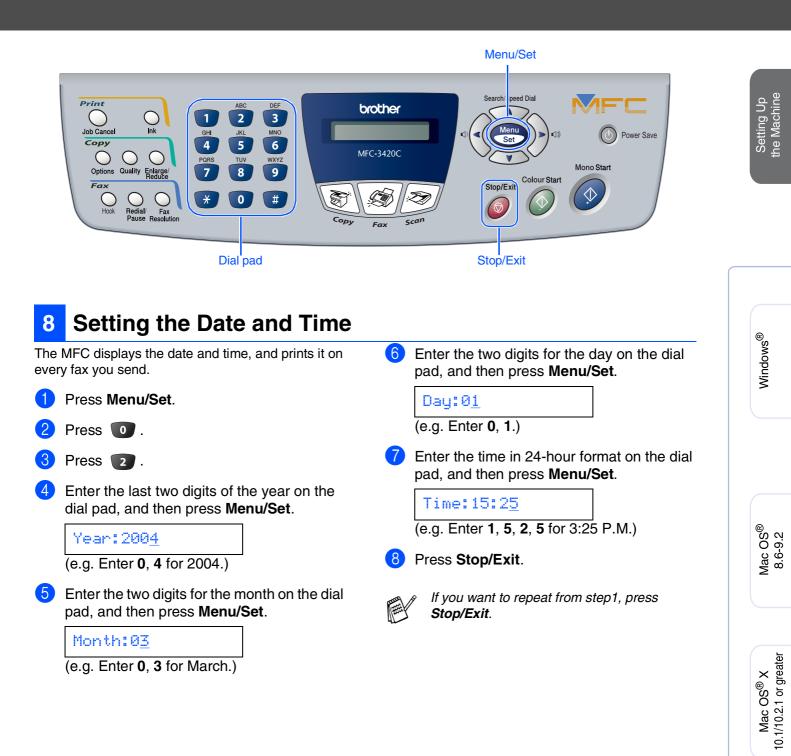

# Step 1

# Setting Up the Machine

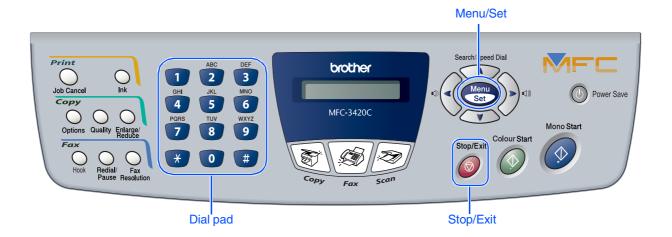

### 9 Setting Your Station ID

You should store your name and fax number to be printed on all fax pages that you send.

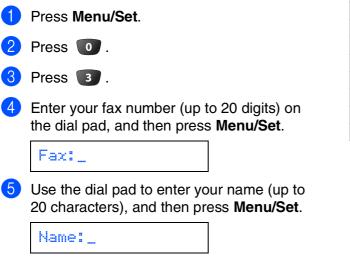

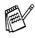

- Refer to the following chart for entering your name.
- If you need to enter a character that is on the same key as the previous character,

press > to move the cursor to the right.

| Press | One  | Two   | Three | Four  |
|-------|------|-------|-------|-------|
| key   | time | times | times | times |
| 2     | Α    | В     | С     | 2     |
| 3     | D    | E     | F     | 3     |
| 4     | G    | Н     | I     | 4     |
| 5     | J    | K     | L     | 5     |
| 6     | М    | Ν     | 0     | 6     |
| 7     | Р    | Q     | R     | S     |
| 8     | Т    | U     | V     | 8     |
| 9     | W    | Х     | Y     | Z     |
|       |      |       |       |       |

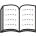

For more details, see "Setting the Station ID" in Chapter 4 of the User's Guide.

#### 6 Press Stop/Exit.

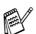

If you want to repeat from step1, press **Stop/Exit**.

### **10** Selecting a Receive Mode

Are you connecting an external telephone or external telephone answering device to the MFC?

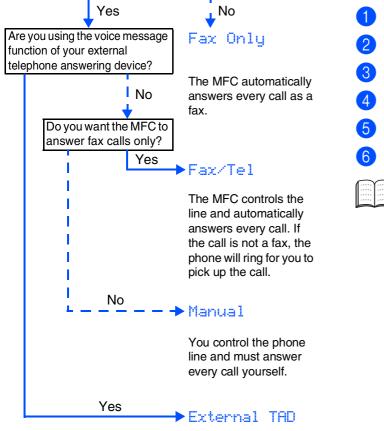

Your external telephone answering device (TAD) automatically answers every call. Voice messages are stored on the external TAD. Fax messages are printed. Fax/Tel, Manual and External TAD.
 Press Menu/Set.
 Press 

 Press I
 Press I
 Press I
 Press I
 Press I
 Press I

There are four possible receive modes: Fax Only,

Press Stop/Exit.

For more details, see "Setup Receive" in Chapter 5 of the User's Guide.

Go to Next page to install the driver

### Supplied CD-ROM (MFL-Pro Suite)

The CD-ROM includes the following items:

### Windows®

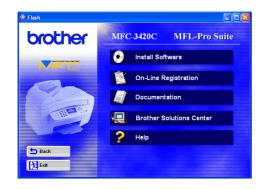

### Macintosh®

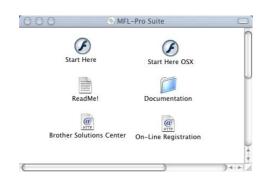

### ) lı

#### Install Software

You can install printer, PC-FAX Send, scanner drivers and the various utility items, including PaperPort<sup>®</sup> and TextBridge<sup>®</sup> OCR.

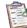

#### On-Line Registration

You will be pointed to the Brother Product Registration Web Page for quick registration of your MFC.

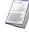

#### Documentation

View the User's Guide and other documentation in PDF format. (Viewer included)

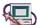

#### Brother Solutions Centre

You can access the Brother Solutions Centre which is a Web site offering information about your Brother product including FAQs, User's Guides, Driver updates and Tips for using your machine.

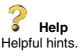

### Start Here

You can install the printer driver, scanner driver, PC-FAX Send and Presto! PageManager<sup>®</sup> for Mac OS<sup>®</sup> 8.6 - 9.2

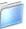

#### Documentation

View the User's Guide and other documentations in PDF format.

### Start Here OSX

You can install the printer driver, scanner driver, PC-Fax Send, remote setup program and Presto! PageManager<sup>®</sup> for Mac OS<sup>®</sup> 10.1/10.2.1 or greater (Scanning is not supported in Mac OS<sup>®</sup> 10.1).

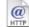

#### **Brother Solutions Centre**

You can access the Brother Solutions Centre which is a Web site offering information about your Brother product including FAQs, User's Guides, Driver updates and Tips for using your machine.

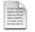

#### ReadMe!

You can get important information and troubleshooting tips.

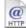

#### On-Line Registration

You will be pointed to the Brother Product Registration Web Page for quick registration of your MFC.

Follow the instructions on this page for your operating system.

# Windows®

| For Windows <sup>®</sup> 98/98SE/Me/     |                      |
|------------------------------------------|----------------------|
| 2000 Professional/XP Users Go to page 16 | Vindows <sup>®</sup> |
|                                          | -                    |

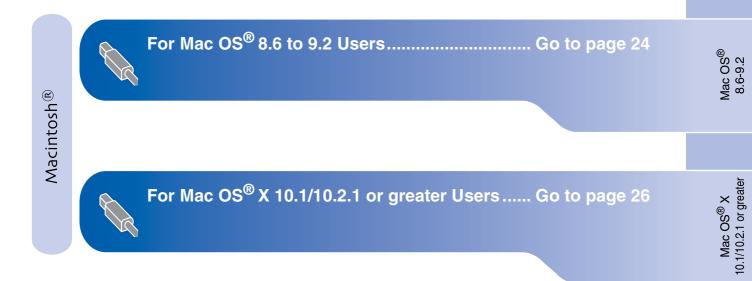

### **Weighted For Windows<sup>®</sup> 98/98SE/Me/2000 Professional/XP Users**

# Make sure that you have completed the instructions from Step 1 "Setting Up the Machine" on pages 4 - 13.

1 Turn off and unplug the MFC from the AC outlet and disconnect it from your computer, if you already connected an interface cable.

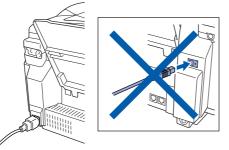

P Turn on your computer. (For Windows<sup>®</sup> 2000 Professional/XP, you must be logged on as the administrator.)

3 Insert the supplied CD-ROM into your CD-ROM drive. If the model name screen appears, select your machine. If the language screen appears, select your language.

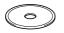

The CD-ROM main menu will appear. Click Install Software.

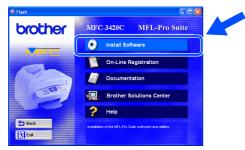

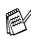

If this window does not appear, use Windows<sup>®</sup> Explore to run the **setup.exe** program from the root directory of the Brother CD-ROM. Click **MFL-Pro Suite** in Main Application.

| To install a software application click on the bar for that application. For operations and detailed information, click the 12 icon. | 👂 Flash          |                                                                                                    |
|----------------------------------------------------------------------------------------------------|------------------|----------------------------------------------------------------------------------------------------|
| Man Mary<br>Tor operations and debited information, did pie viticon<br>material Software                                             | brother          | Install Software                                                                                                    |
| Main Application                                                                                                    | Main Menu        |                                                                                                    |
|                                                                                                    | Install Software |                                                                                                    |
|                                                                                                    |                  |                                                                                                    |
|                                                                                                    | 5 Back           | When you install MFL-Pro Suite: the Printer Driver, Scanner Driver, PC fax<br>software, PaperPort® and ScanSoft® TextBridge® are automatically installed. |
| software, PaperPort® and ScanSoft® TextBridge® are automatically installed.                                                          | Exit             | To install click the MFL-Pro Sute bar.                                                                                                    |

MFL-Pro Suite includes Printer Driver, Scanner Driver, ScanSoft<sup>®</sup> PaperPort<sup>®</sup>, ScanSoft<sup>®</sup> TextBridge<sup>®</sup>, PC-FAX software, Remote Setup and True Type fonts. PaperPort<sup>®</sup> is a document management application for viewing scanned documents. ScanSoft<sup>®</sup> TextBridge<sup>®</sup>, which is integrated into PaperPort<sup>®</sup>, is an OCR application that converts an image into text and inserts it into your default word processor.

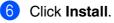

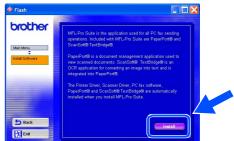

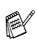

If you see the following screen, click **OK** to install the Windows<sup>®</sup> updates. After the updates are installed your PC may restart. Note: If it does the installation will automatically continue.

| 113132 | <u>^</u>                                                                                                    |
|--------|----------------------------------------------------------------------------------------------------|
| ⚠      | Some Windows updates need to be installed before the MFL-Pro Suite installation.<br>To install the updates click OK. |
|        | If prompted, click OK to complete installation.                                                                      |
|        | Note: The PC may restart. If it does the installation will continue automatically.                                   |
|        | ()                                                                                                    |

If the installation does not continue automatically, please open the installer menu again by double-clicking the **setup.exe** program from the root directory of the Brother CD-ROM, and continue from Step **4**.

Setting Up the Machine

Windows®

Installing the Driver & Software

When the PaperPort<sup>®</sup> 8.0 SE Setup window is displayed, click **Next**.

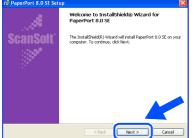

8 After reading and accepting the ScanSoft<sup>®</sup> License Agreement, enter your user information and click **Next**.

| 1₩ PaperPort 8.0 SE Setup                                                                                                    | 18 PaperPort 8.0 SE Setup                                                                                     |
|----------------------------------------------------------------------------------------------------|----------------------------------------------------------------------------------------------------|
| License Agreement                                                                                                    | User Information                                                                                              |
| Please read the following license agreement carefully.                                                                                                    |                                                                                                    |
| ScanSoft 🔗                                                                                                    | Uper Name:                                                                                                    |
| End-User License Agreement                                                                                                    | granization                                                                                                   |
| THE GOTWARK AND MATTERIAL PROVIDENT IN THE ADDREEM ARE LEDIED.<br>TO SULA, AND ANALESE FOR SUG OUT THE TOTALS OF THE LEDIES IN<br>ADDREEM AND ADDREEM AND ADDREEM AND ADDREEM AND ADDREE ONE<br>FRAMEWORK AND ADDREEM AND ADDREEM AND ADDREEM AND ADDREEM AND<br>ADDREEM AND ADDREEM AND ADDREEM AND ADDREEM AND ADDREEM AND<br>ADDREEM AND ADDREEM AND ADDREEM AND ADDREEM AND ADDREEM AND<br>ADDREEM AND ADDREEM AND ADDREEM | lococco<br>betall tip program for:<br>○ Proport who uses the computer (all users)<br>○ Order for me (ucoccon) |
| Canol                                                                                                    | Centoft Centel Centel                                                                                         |

#### Select Typical and click Next.

9

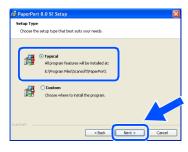

0 Click Install and PaperPort<sup>®</sup> will start installing on your computer.

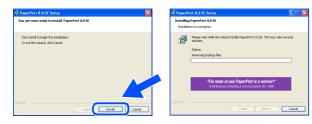

1 When the ScanSoft<sup>®</sup> Registration screen is displayed, make your selection and follow the on-screen instructions.

| Please take a moment to register your product |
|-----------------------------------------------|
| Register now                                  |
| Remind me in 7 days                           |

12 Click **Finish** to complete installation.

| 🞲 PaperPort 8.0 SE Setup |                                                                                                    | × |
|--------------------------|----------------------------------------------------------------------------------------------------|---|
| Å                        | Install Completed                                                                                                    |   |
| ScanSoft"                | PaperPort 8.0 SE has been installed. Click Finish to exit the<br>installation witard.                                                                                                    |   |
|                          | Please read the balance token for information about using<br>spearfine this postback or more moment. If you are<br>upgrading, be sure to read the Release Notes to harm about<br>the changes and new features in this release. |   |
|                          | < Back Finish Cancel                                                                                                    |   |

When the Brother MFL-Pro Suite Installation window appears, click Next.

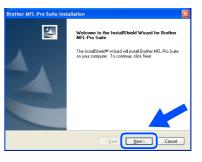

If an error message appears at this point in the installation process, you will first have to uninstall it. From the Start menu, select Programs, Brother, MFL-Pro Suite, Uninstall, and then follow the instructions on the screen.

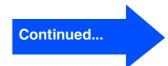

# **For Windows<sup>®</sup> 98/98SE/Me/2000 Professional/XP Users**

When the Brother Software License Agreement window appears, click Yes, if you agree to the Software Licence Agreement.

| icense Agreement<br>Please read the following license agr                                                                                               | eement carefully.                                                                                                    |       |
|----------------------------------------------------------------------------------------------------|----------------------------------------------------------------------------------------------------|-------|
| Press the PAGE DOWN key to see t                                                                                                    | he rest of the agreement.                                                                                                    |       |
| CAREFULLY: This End-User Licens<br>you and Brother Industries, Ltd. ("Br<br>software that will be installed if you p<br>("SOFTWARE"). By pressing "Yes" | where Software IMPORTANT- PLEASE READ<br>a Agreement ("EULA") is a legal agreement between<br>other", which agreemes you use of the Brother<br>tress the "Yes" button on this Dialog Box<br>; you agree to be legally bound by the terms of this<br>mo of this EULA, you obtain no license to the<br>winch use the SOFTWARE. | n 📤   |
| Soft Free Instanted to, you me                                                                                                    |                                                                                                    |       |
| Terms and Conditions.                                                                                                    |                                                                                                    | ~     |
| Terms and Conditions.<br>Do you accept all the terms of the pri                                                                                         | ecoding License Agreement? If you select No, the<br>Suite, you must accept this agreement.                                                                                                    | setup |

(15) Select Standard, and then click Next. The application files will be copied and installed to your computer.

| Brother MFL-Pro S                       | uite Installation 🛛 🔀                                                                  |
|-----------------------------------------|----------------------------------------------------------------------------------------|
| Setup Type                              |                                                                                        |
| Choose the setup<br>Click the type of S | type that best suits your needs.<br>etup you prefer.                                   |
| <ul> <li>Standard</li> </ul>            | Program will be installed with the most common options.<br>Recommended for most users. |
| Custom                                  | You may choose the options you want to install<br>Recommended for advanced users.      |
|                                         | <back next=""> Cancel</back>                                                           |

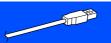

Windows<sup>®</sup> 98/98SE/Me Users  $\rightarrow$  Go to page 19 Windows<sup>®</sup> 2000 Professional Users  $\rightarrow$  Go to page 21 Windows<sup>®</sup> XP Users  $\rightarrow$  Go to page 23

Windows®

Installing the Driver & Software

# For Windows<sup>®</sup> 98/98SE/Me Users Only

#### Make sure that you followed the instructions in (1) to (5) on pages 16 - 18.

(16) When this screen appears, connect the USB interface cable to your PC, and then connect it to the MFC.

Turn on the MFC by plugging in the power cord.

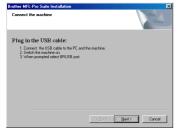

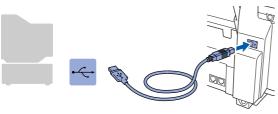

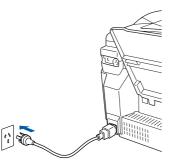

It will take a few seconds for the installation screen to appear.

The installation of the Brother drivers will automatically start. Follow the instructions on the screen.

Select **BRUSB: USB Printer Port**, and then click **Next**.

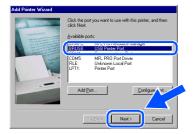

18 Accept the default Printer name by selecting Yes, and then click Next.

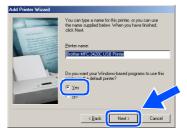

Select Yes (recommended), and then click Finish. A test page will be printed so you can check the print quality.

| Add Printer Wizard | After your printer is installed. Window: can print a test<br>page to you can confirm that the printer is set up properly.<br>Would you like to print a test page?<br>for [ <u>ices (incommended</u> ]<br>No |
|--------------------|----------------------------------------------------------------------------------------------------|
|                    | <back cancel<="" freih="" td=""></back>                                                                                                    |

If the test page is printed correctly, click Yes. If you click No, follow the prompts on the screen to correct the problem.

| rother MFC-3420C USB Printer                                                                                                    |  |
|----------------------------------------------------------------------------------------------------|--|
| Printer test page completed!                                                                                                    |  |
| A test page is now being sent to the printer. Depending<br>on the speed of your printer, it may take a minute or two<br>before the page is printed.             |  |
| The test page briefly demonstrates the printer's ability to<br>print graphics and text, as well as providing technical<br>information about the printer driver. |  |
| Did the test page print correctly?                                                                                                    |  |
| Yes No                                                                                                    |  |

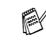

If the README file shown in step **2** appears, close the README file and then click **Finish** after printing the page.

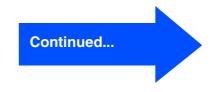

### For Windows<sup>®</sup> 98/98SE/Me/2000 Professional/XP Users

21 The README file will be displayed. Please read this file for troubleshooting information and then close the file to continue installation.

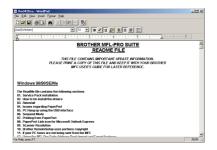

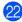

22 Click Finish to restart your computer.

| Brother MFL-Pro Suite Install | ation                                                                                                    |  |
|-------------------------------|----------------------------------------------------------------------------------------------------|--|
|                               | Brother MFL-Pro Suite Installation Completed<br>The InstallShield Woard has successfully installed Brother<br>MFL-Pro Suite. Before you can use the program, you must<br>restart your computer. |  |
|                               | Yes, I want to restart my computer now     No, I will restart my computer later.                                                                                                    |  |
|                               | If your machine has the PhotoCapture Center function, please<br>remove al media cardis bettore restarting Windows.<br>Please do not insert a media card until Windows has finished<br>loading.  |  |
|                               | < Back Finish Cancel                                                                                                    |  |
|                               |                                                                                                    |  |

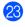

After the computer restarts, click **Yes** to have the Control Centre load each time Windows<sup>®</sup> is started. The Control Centre will appear as an icon in the task tray. If you click No the Scan keys on the MFC will be disabled.

| mart UI                                                                                                |                                                                                       | Þ |  |
|----------------------------------------------------------------------------------------------------|---------------------------------------------------------------------------------------|---|--|
| Would you like the Brother MFL Pro Control Center automatically<br>loaded when you reboot your system? |                                                                                       |   |  |
|                                                                                                    | If you select No, the 'Scan to File' and 'Scan to Email'<br>buttons will be disabled. |   |  |
|                                                                                                    | <u>Yes</u> <u>N</u> o                                                                 |   |  |

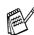

Even if you select No, later you will be able to launch the Brother Control Centre to use the Scan key by double clicking the Smart UI icon on the desktop. This loads the Brother Control Centre to the task tray. See AutoLoad the Brother Control Centre, Chapter 4 in the Documentation (Software User's Guide) located on the CD-ROM.

OK! The Brother PC-FAX, Printer and Scanner drivers have been installed and the installation is now complete.

Windows<sup>®</sup>

Installing the Driver & Software

# For Windows<sup>®</sup> 2000 Professional Users Only

Make sure that you followed the instructions in (1) to (15) on pages 16 - 18.

(16) When this screen appears, connect the USB interface cable to your PC, and then connect it to the MFC.

Turn on the MFC by plugging in the power cord.

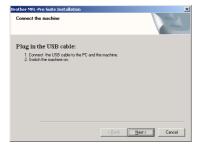

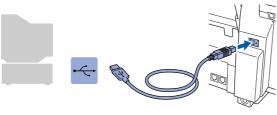

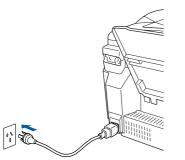

It will take a few seconds for the installation screen to appear.

The installation of the Brother drivers will automatically start. Follow the instructions on the screen.

17 If the Digital Signature Not Found dialog boxes appear, click Yes to install the driver.

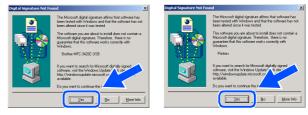

**1**8 The README file will be displayed. Please read this file for troubleshooting information and then close the file to continue installation.

| README3420C.WRI - WordPad                                                                                          | 20 ×  |
|----------------------------------------------------------------------------------------------------|-------|
| Ele Edit View (neert Fornat Help                                                                                   |       |
|                                                                                                    |       |
| And 💌 14 💌 Western 💌 🖪 🖉 🛄 😥 🖩 🗄                                                                                   |       |
| Zii                                                                                                    | 7 .   |
| BROTHER MFL-PRO SUITE                                                                                              | -     |
| README FILE                                                                                                    |       |
| THIS FILE CONTAINS IMPORTANT UPDATE INFORMATION.<br>PLEASE PRINT A COPY OF THIS FILE AND KEEP IT WITH YOUR BROTHER | 2     |
| MFC USER'S GUIDE FOR LATER REFERENCE.                                                                              |       |
|                                                                                                    |       |
| Windows 98/98SE/Me                                                                                                 |       |
|                                                                                                    |       |
| The ReadMe file contains the following sections                                                                    |       |
| 01. Service Pack installation                                                                                      |       |
| 02. How to Un-install the drivers                                                                                  |       |
| 03. Reinstall                                                                                                    |       |
| 04. Issues regarding PaperPort                                                                                     |       |
| 05. PC Hang up using the USB interface                                                                             |       |
|                                                                                                    |       |
| 06. Suspend Mode                                                                                                   |       |
| 07. Printing from PaperPort                                                                                        |       |
|                                                                                                    | NUM / |

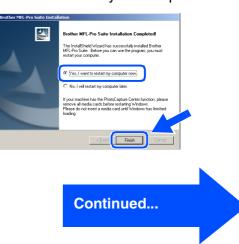

#### **1**9 Click Finish to restart your computer.

### For Windows<sup>®</sup> 98/98SE/Me/2000 Professional/XP Users

20 After the computer restarts, click **Yes** to have the Control Centre load each time Windows<sup>®</sup> is started. The Control Centre will appear as an icon in the task tray. If you click No the Scan keys on the MFC will be disabled.

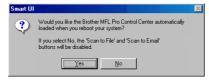

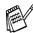

Even if you select No, later you will be able to launch the Brother Control Centre to use the Scan key by double clicking the Smart UI icon on the desktop. This loads the Brother Control Centre to the task tray. See AutoLoad the Brother Control Centre, Chapter 4 in the Documentation (Software User's Guide) located on the CD-ROM.

OK!) The Brother PC-FAX, Printer and Scanner drivers have been installed and the installation is now complete.

Windows<sup>®</sup>

Installing the Driver & Software

# For Windows<sup>®</sup> XP Users Only

Cancel

### Make sure that you followed the instructions in (1) to (15) on pages 16 - 18.

17

(6) When this screen appears, connect the USB interface cable to your PC, and then connect it to the MFC.

the USB cable

Turn on the MFC by plugging in the power cord.

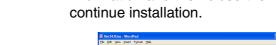

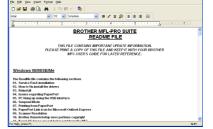

The README file will be displayed.

Please read this file for troubleshooting

information and then close the file to

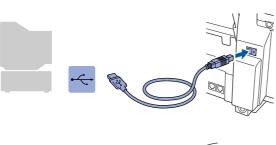

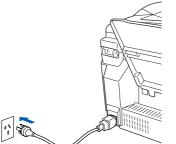

It will take a few seconds for the installation screen to appear.

The installation of the Brother drivers will automatically start. The installation screens appear one after another, please wait for a while. (18) Click Finish to restart your computer.

| tallation                                                                                                    |
|----------------------------------------------------------------------------------------------------|
| Brother MFL-Pro Suite Installation Completed The Installing of Union (1) (1) (2) (2) (2) (2) (3) (2) (3) (4) (2) (4) (2) (4) (5) (4) (5) (4) (5) (5) (5) (5) (5) (5) (5) (5) (5) (5 |
| K Back Finish Cancel                                                                                                    |
|                                                                                                    |

| OK! |
|-----|
|     |

The Brother PC-FAX, Printer and Scanner drivers have been installed and the installation is now complete.

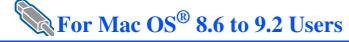

# Make sure that you have completed the instructions from Step 1 "Setting Up the Machine" on pages 4 - 13.

- 1 Turn off and unplug the MFC from the AC outlet and disconnect it from your Macintosh if you already connected an interface cable.
- Connect the USB interface cable to your Macintosh<sup>®</sup>, and then connect it to the MFC.

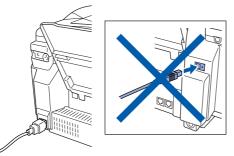

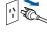

- Turn on your Macintosh<sup>®</sup>.
- 3 Insert the supplied CD-ROM into your CD-ROM drive.

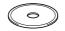

Double-click the Start Here icon to install the printer, scanner and PC-FAX Send drivers. If the language screen appears, select your language.

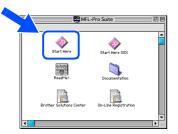

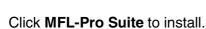

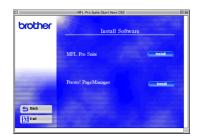

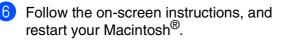

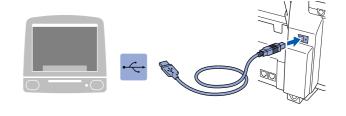

Do not connect the MFC to a USB port on a keyboard or a non powered USB hub.

8 Turn on the MFC by plugging in the power cord.

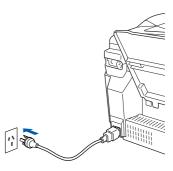

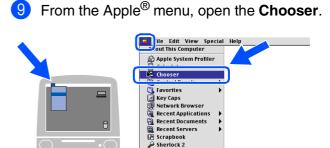

Stickies

### Macintosh®

 Click the Brother Ink icon you installed. On the right side of the Chooser, select the printer to which you want to print. Close the Chooser.

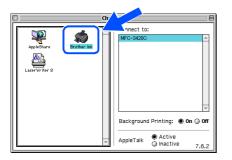

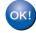

The Brother PC-FAX Send, Printer and Scanner drivers have been installed.

1 To install Presto! PageManager<sup>®</sup>, click the **Presto! PageManager**<sup>®</sup> icon and follow the on screen instructions.

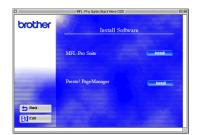

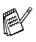

You can easily scan, share and organize photos and documents using Presto! PageManager<sup>®</sup>.

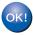

Presto! PageManager<sup>®</sup> has been installed and the installation is now complete.

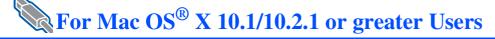

# Make sure that you have completed the instructions from Step 1 "Setting Up the Machine" on pages 4 - 13.

1 Turn off and unplug the MFC from the AC outlet and disconnect it from your Macintosh if you already connected an interface cable.

Connect the USB interface cable to your Macintosh<sup>®</sup>, and then connect it to the MFC.

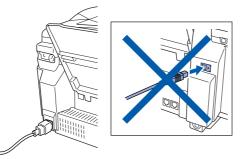

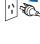

- Turn on your Macintosh<sup>®</sup>.
- Insert the supplied CD-ROM into your CD-ROM drive.

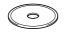

4 Double-click the Start Here OSX icon to install the printer driver, Scanner driver, Brother PC-FAX Send and Remote Setup program. If the language screen appears, select your language.

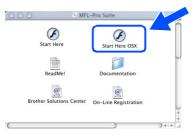

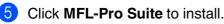

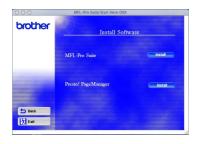

Follow the on-screen instructions, and restart your Macintosh<sup>®</sup>.

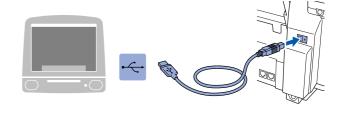

Do not connect the MFC to a USB port on a keyboard or a non powered USB hub.

8 Turn on the MFC by plugging in the power cord.

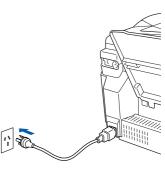

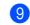

Select Applications from the Go menu.

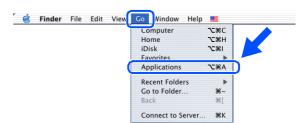

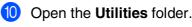

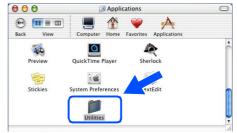

10.1/10.2.1 or greater

Mac OS<sup>®</sup> X

Installing the Driver & Software

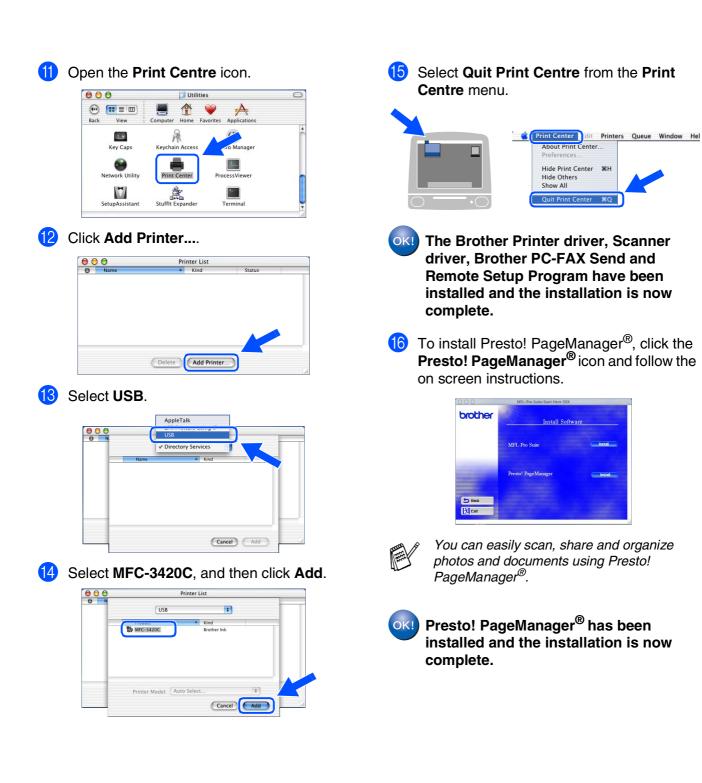

# **Replacement Consumables**

#### Ink

| Black   | Magenta | Yellow | Cyan   |
|---------|---------|--------|--------|
| LC800BK | LC800M  | LC800Y | LC800C |
|         |         |        |        |

#### Trademarks

The Brother logo is a registered trademark of Brother Industries, Ltd.

Brother is a registered trademark of Brother Industries, Ltd.

Multi-Function Link is a registered trademark of Brother International Corporation.

© Copyright 2003 Brother Industries, Ltd. All rights reserved.

Windows, Microsoft and MS-DOS are registered trademarks of Microsoft in the U.S. and other countries.

Macintosh is a registered trademark of Apple Computer, Inc.

PaperPort and TextBridge are registered trademarks of ScanSoft, Inc.

Presto! PageManager is a registered trademark of NewSoft Technology Corporation.

Each company whose software title is mentioned in this manual has a Software License Agreement specific to its proprietary programs.

All other brand and product names mentioned in this manual are registered trademarks of their respective companies.

#### **Compilation and Publication**

Under the supervision of Brother Industries Ltd., this manual has been compiled and published, covering the latest product descriptions and specifications.

The contents of this manual and the specifications of this product are subject to change without notice.

Brother reserves the right to make changes without notice in the specifications and materials contained herein and shall not be responsible for any damages (including consequential) caused by reliance on the materials presented, including but not limited to typographical and other errors relating to the publication.

This product is designed for use in a Professional Environment.

©2003 Brother Industries, Ltd.

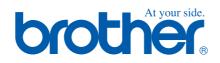

ARL/ASA/NZ